## **Online booking instructions:**

NOTE: At this time you can only do online booking for **regular appointments.** Unfortunately you cannot use this system to book for more complex visits like complete physicals, lesion excisions, visits that involve our nurse etc. For these bookings you will still need to call our office.

1) Go to the **Crossroads Practice website**:

## <http://crossroadspractice.ca/>

**NOTE:** There are other Crossroads Medical clinics in Canada- one is in Nova Scotia (called Crossroads Family Practice), one is in Vancouver (called Cross Roads Vancouver-Family Practice) so it is best to use the link above and **bookmark** it or type the address directly into your URL (crossroadspractice.ca)

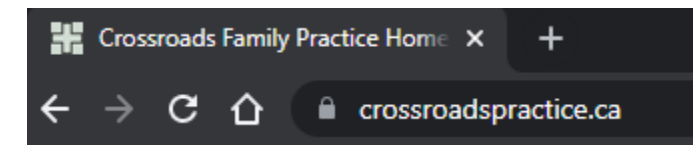

2) You can use either your **computer** or your **mobile device** to do the booking.

3) Click "**Book Online**"

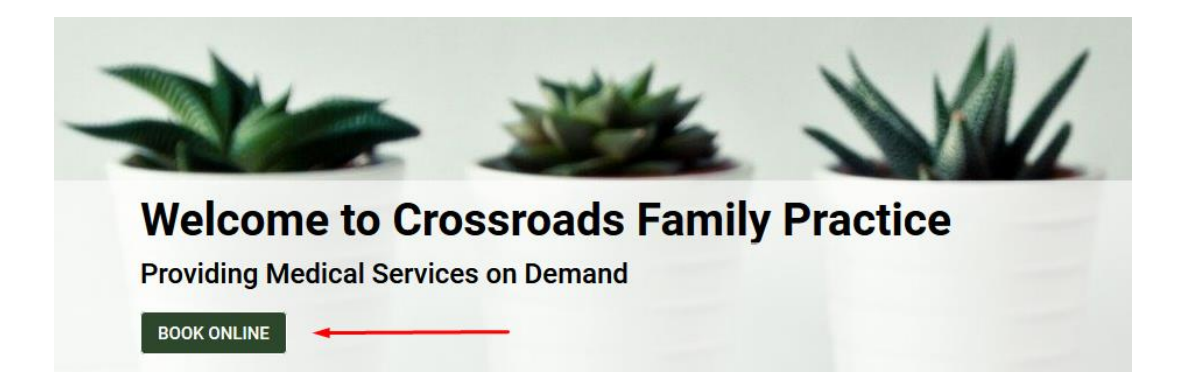

4) **Enter your 10 digit BC Medical Care Card number** (or the Care Card number of the family member that you are booking for)

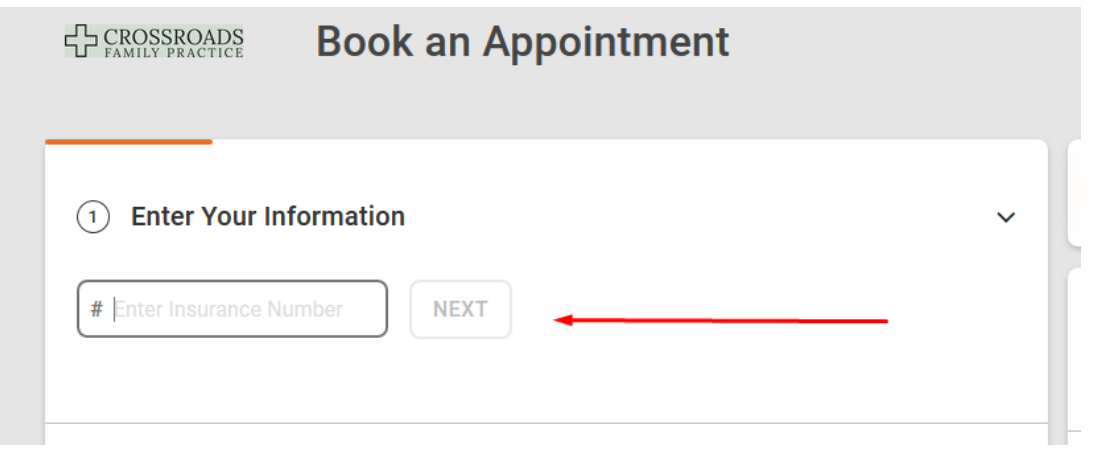

5) **Select your doctor**.

Note that **Dr Ross and Dr Janz** are job sharing and

**Dr Smith and Dr Beaumont** are job sharing so if you are a patient of one of these share doctors you can select either of the two (eg. a patient of Dr Ross can book with Dr Janz or vice versa).

Use the **scroll bar** to see all the doctors in the clinic and then click on your doctor.

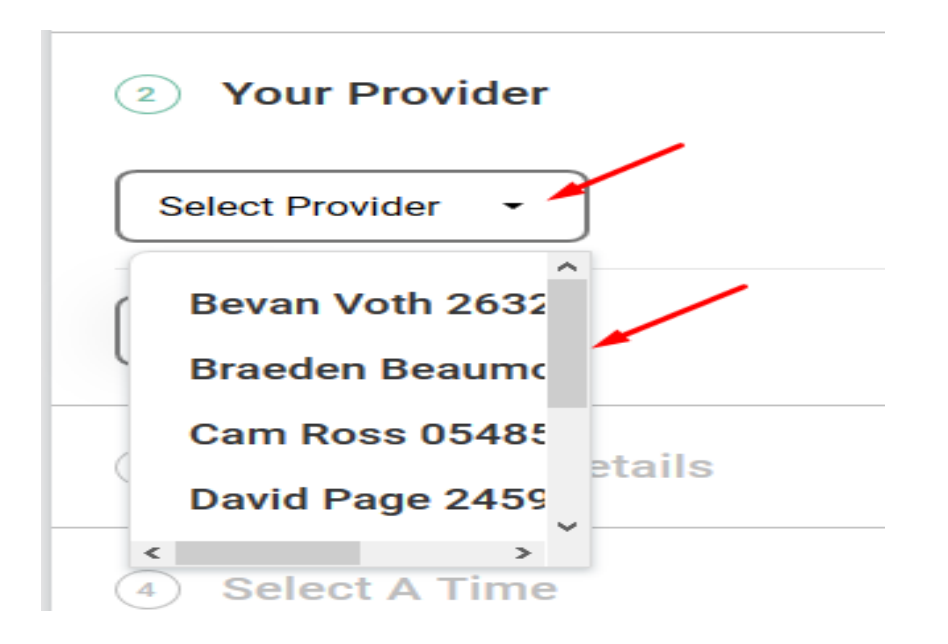

6) Indicate **appointment type**- in person or telephone.

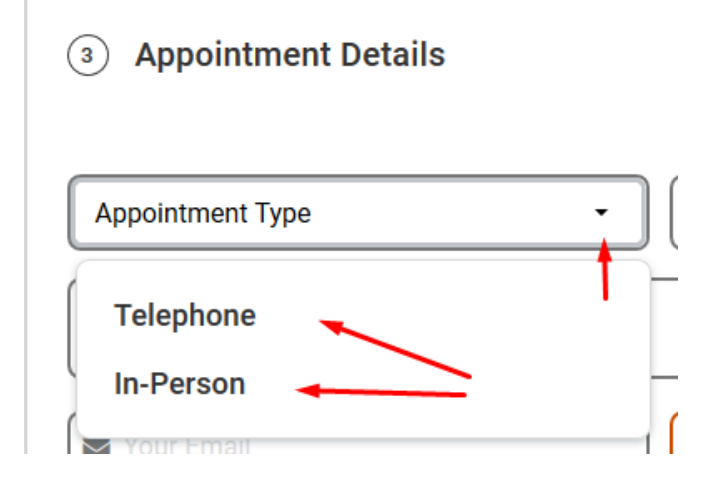

## 7) Select **appointment reason**

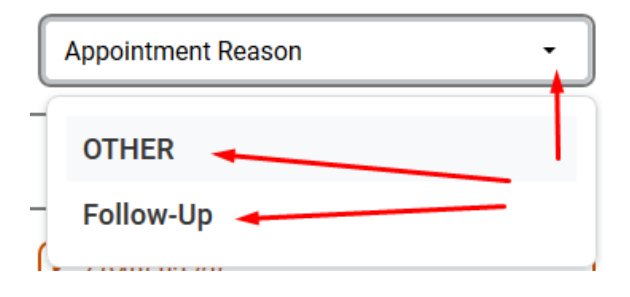

8) If appropriate **provide more details** regarding the appointment reason Please note this field is **limited** to 50 characters (about 10 words). Currently it does not warn you when you have exceeded this limit. There is no problem exceeding the limit except that the extra words are discarded.

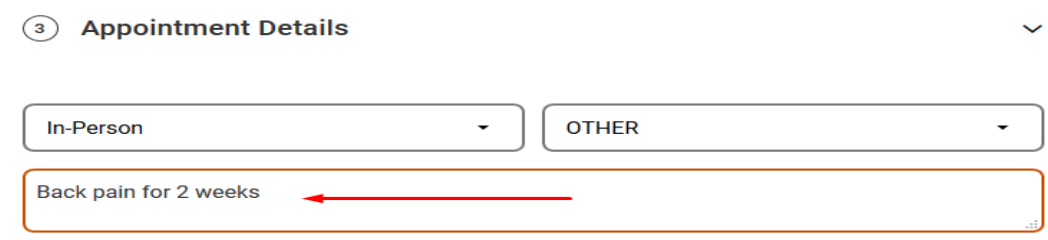

9) Check that **your email** (this will provide you a confirmation email and provide a link that you can use to cancel the appointment) and **contact number** (the number you want to be contacted on if this is a televist) are correct and if not please **edit** them

3) Appointment Details

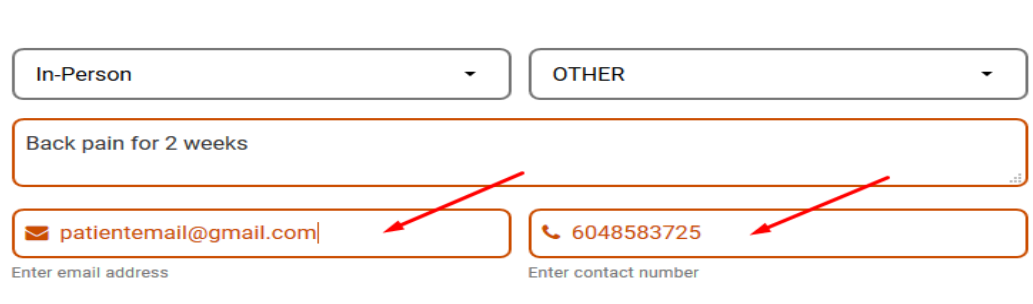

10 ) Select a **day** - only the days when appointments are available will be visible and once you select a day with appointment slots you will be able to see what times are available. Then click on a **suitable time**, The **"Next"** button will then become active and you can click it.

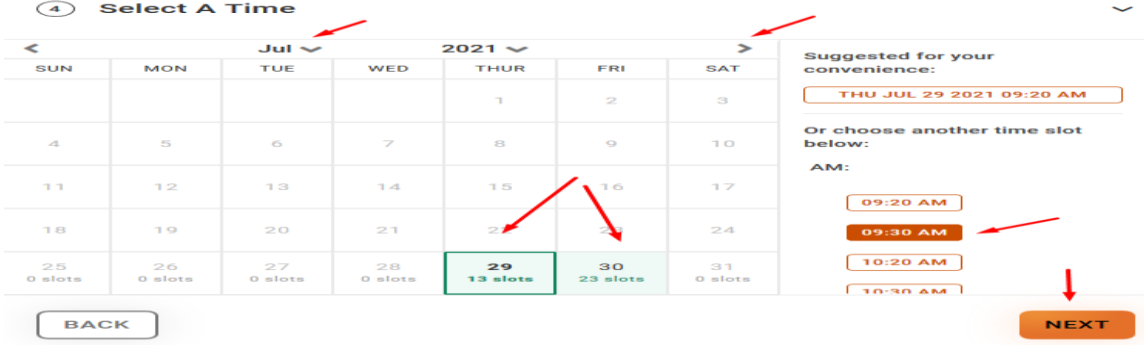

- 11 **) If** your doctor is in a shared practice (ie **Ross/Janz** or
	- **Smith/Beaumont**) and you can't find a suitable appointment time with one, click anywhere in the **provider box** and it will allow you to choose the other doctor to see if they have a more suitable appointment time.

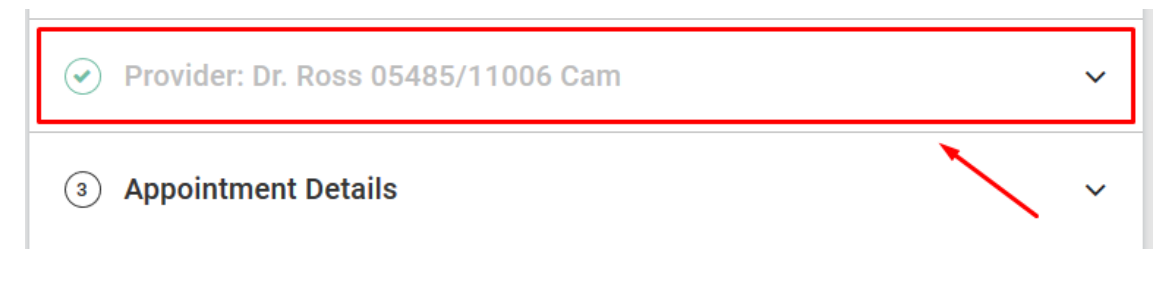

**NOTE: you cannot book with any doctor, only with your doctor (or practice share doctor if applicable). Wrong bookings will be cancelled.** If you need an earlier appointment than what is available online you can call the office and speak with one of our staff for options.

12 ) You will then see the **confirmation screen**. You need to provide consent to make the booking then click **"Book Now"**

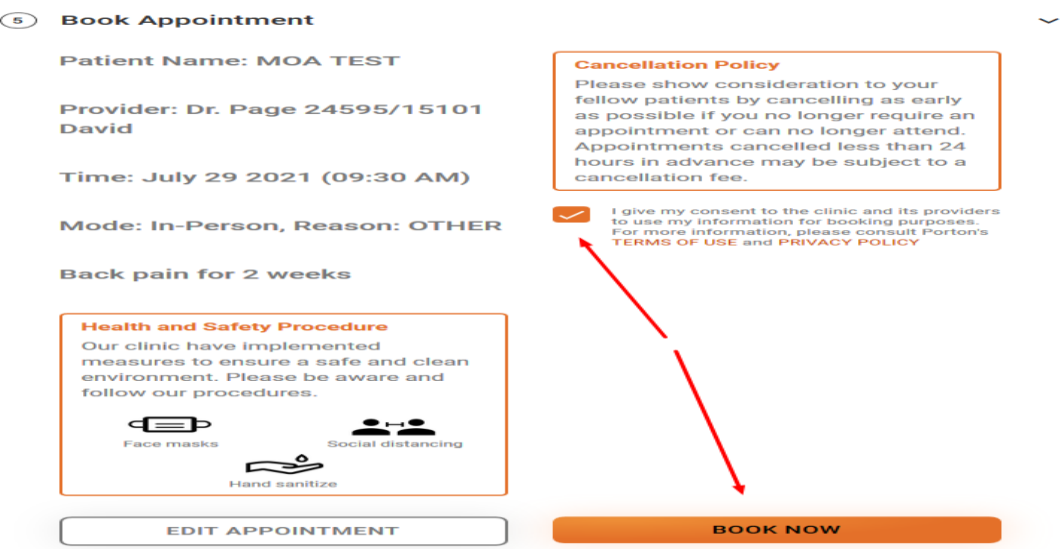

13 ) You will see a **final screen** with all the details- please review to see that it is accurate

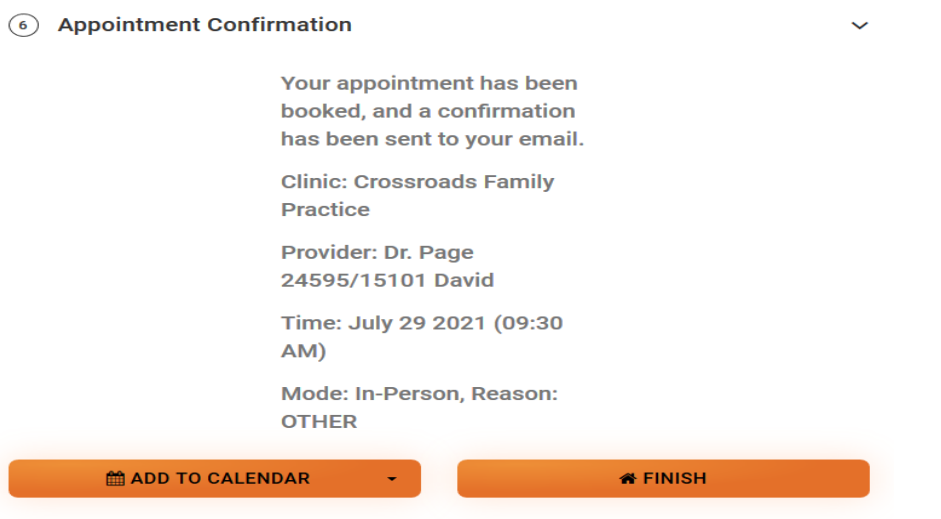

14 ) You will receive a **confirmation email** with a link that you can use to cancel or change the appointment (please allow a minimum of 24hrs notice).

## Dr. David Page 24595/15101 Appointment Confirmed

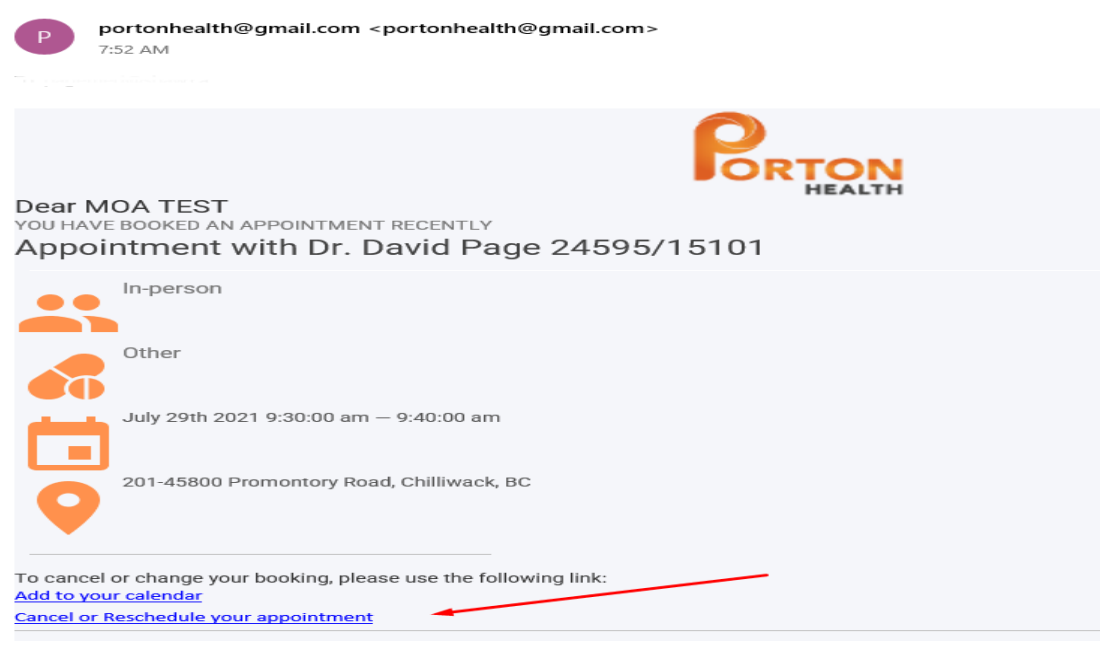